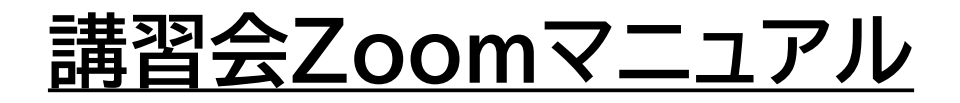

1.参加方法

ご利用にあたって

- Zoomをご利用いただくには、Zoomアプリ(PC、スマホ)が必要です。
- 初めてZoomをお使いになる際は、事前設定が必要です。

## 2.事前設定

### 準備するもの

- インターネットにつながるPC(スマホやタブレットも使用可能ですがPCを推奨しま す。)
- PCについては、カメラやマイクがついているものをご使用いただくか、外付けの マイクスピーカーやウェブカメラをお使いください。
- Zoomの回線スピードは10Mbps程度あれば可能といわれていますが、映像の 送受信は、通信容量が大きいため、スマホ等ではWiFi環境での利用を推奨します。 (1時間当たりのWeb会議通信量:約0.6GB)

# 2.事前設定

#### アプリのインストール

PCの場合

①以下URLより、アプリをダウンロードしてく ださい。

### https://zoom.us/ja/download

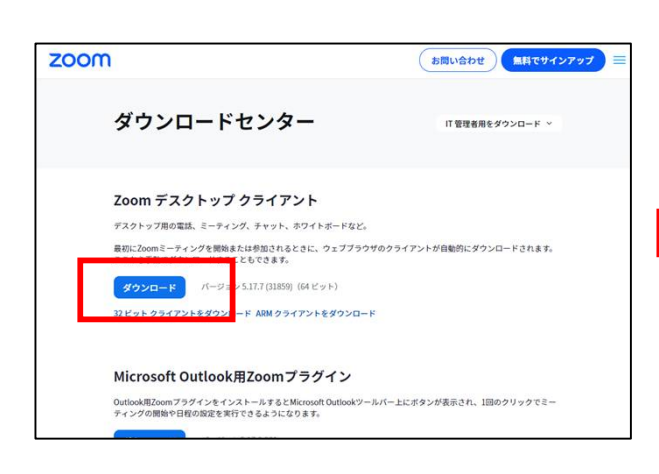

②ダウンロード完了したら 【ZoomInstallerFull.exe】をダブル クリックし、Zoomアプリをインストール してください。

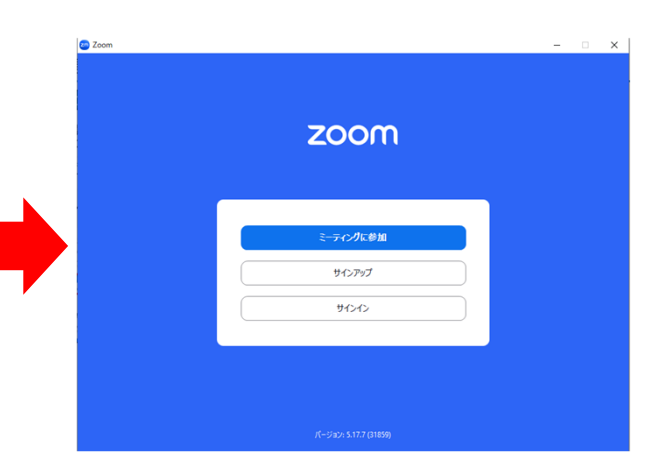

※この画面が表示されたらインストール完 了です。

■ スマートフォンの場合 各OSストアよりアプリをダウンロードしてください。 <Zoomで検索> 「Zoom - One Platform to Connect」というアプリが該当のアプリです。

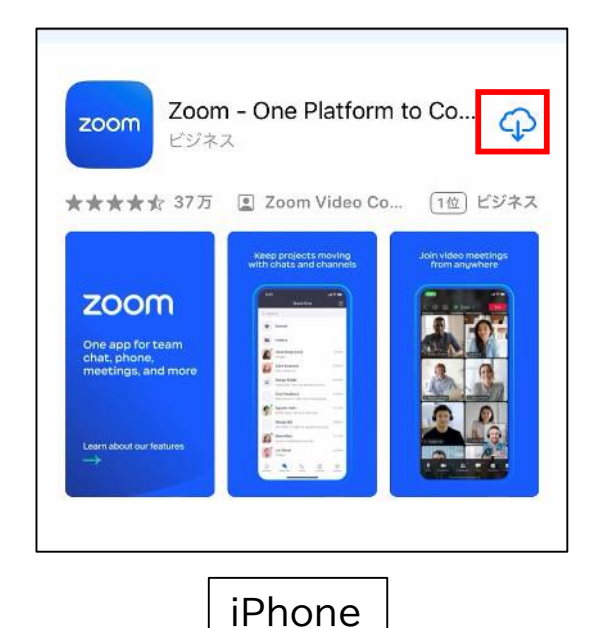

※スマートフォンの場合の以後の接続テスト及び 講習会の参加説明については省略します。

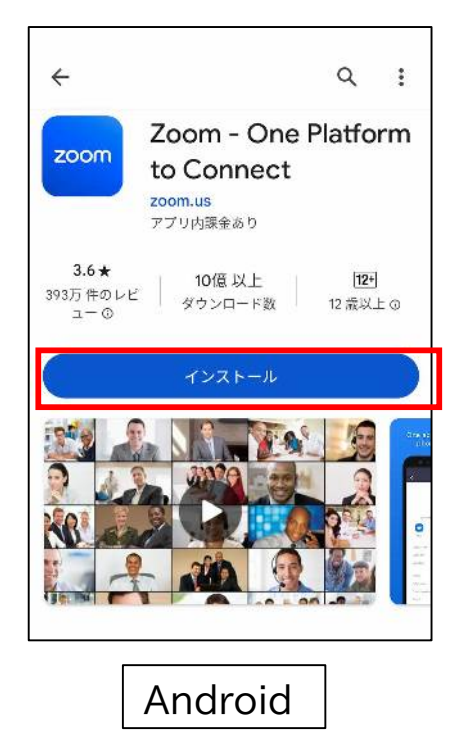

## 2.事前設定

接続テスト

■ PCの場合 以下URLよりテストミーディングを実施してください。

https://zoom.us/ja/test

①画面中央の青い「参加」ボタンをクリックする。

→Zoom Meetingsを開きますか?というポップアップが表示されたら 「Zoom Meetingsを開く」をクリックする。

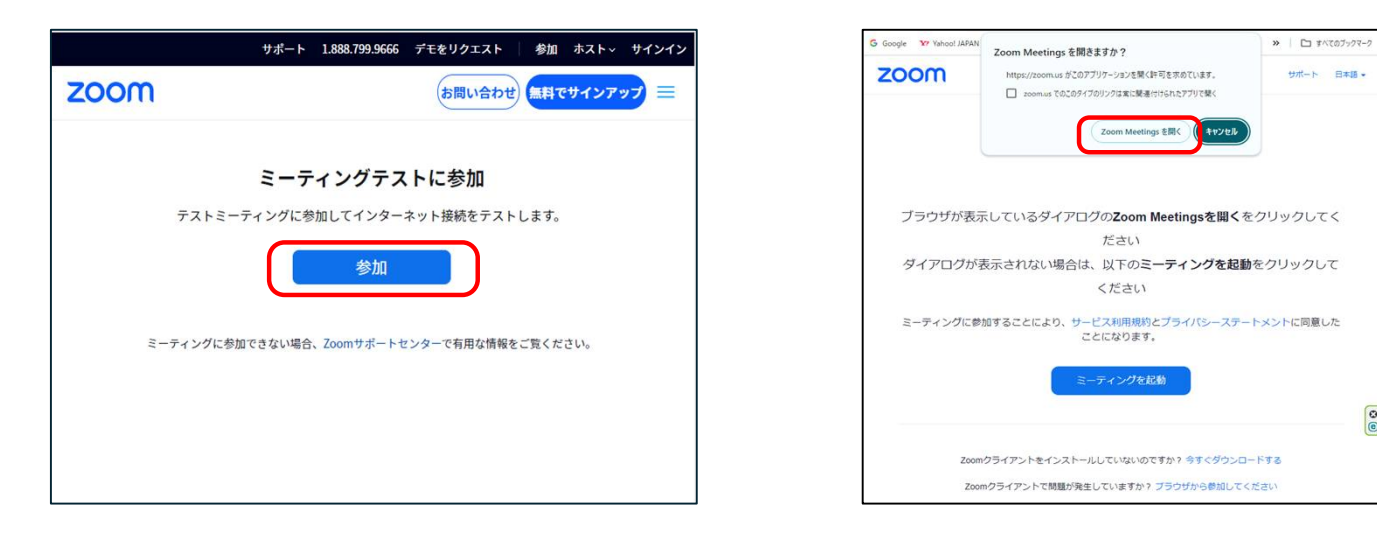

②テストミーディングが開始されるので、ポップアップに従いテストを実施してください。 右の「デバイスは正常に動作しています!」のポップアップが出たらテストは完了です。

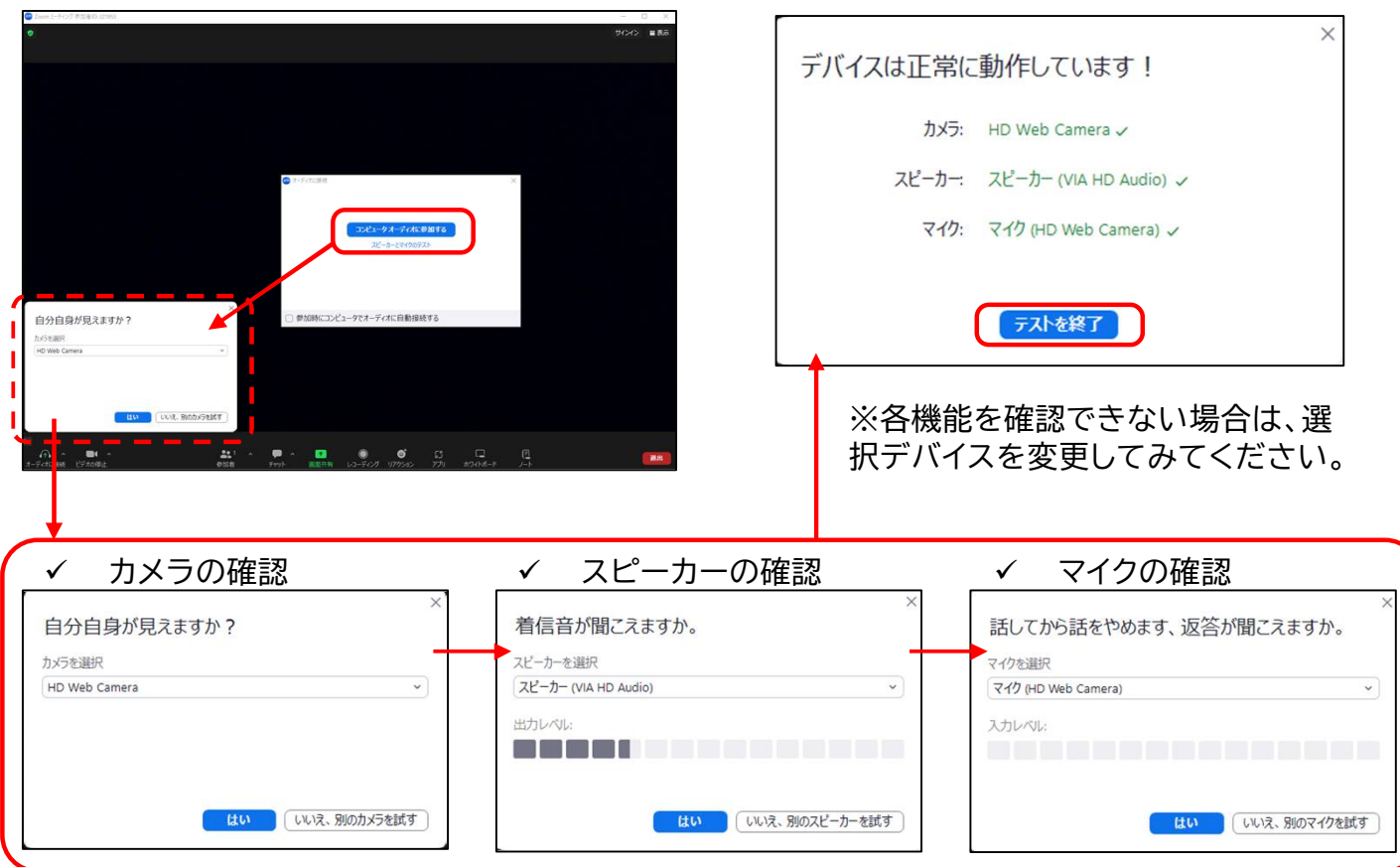

## 3.講習会の参加

参加

PCの場合

講習会に参加するために必要な情報は開催日までにメールでご案内します。 <メール例>

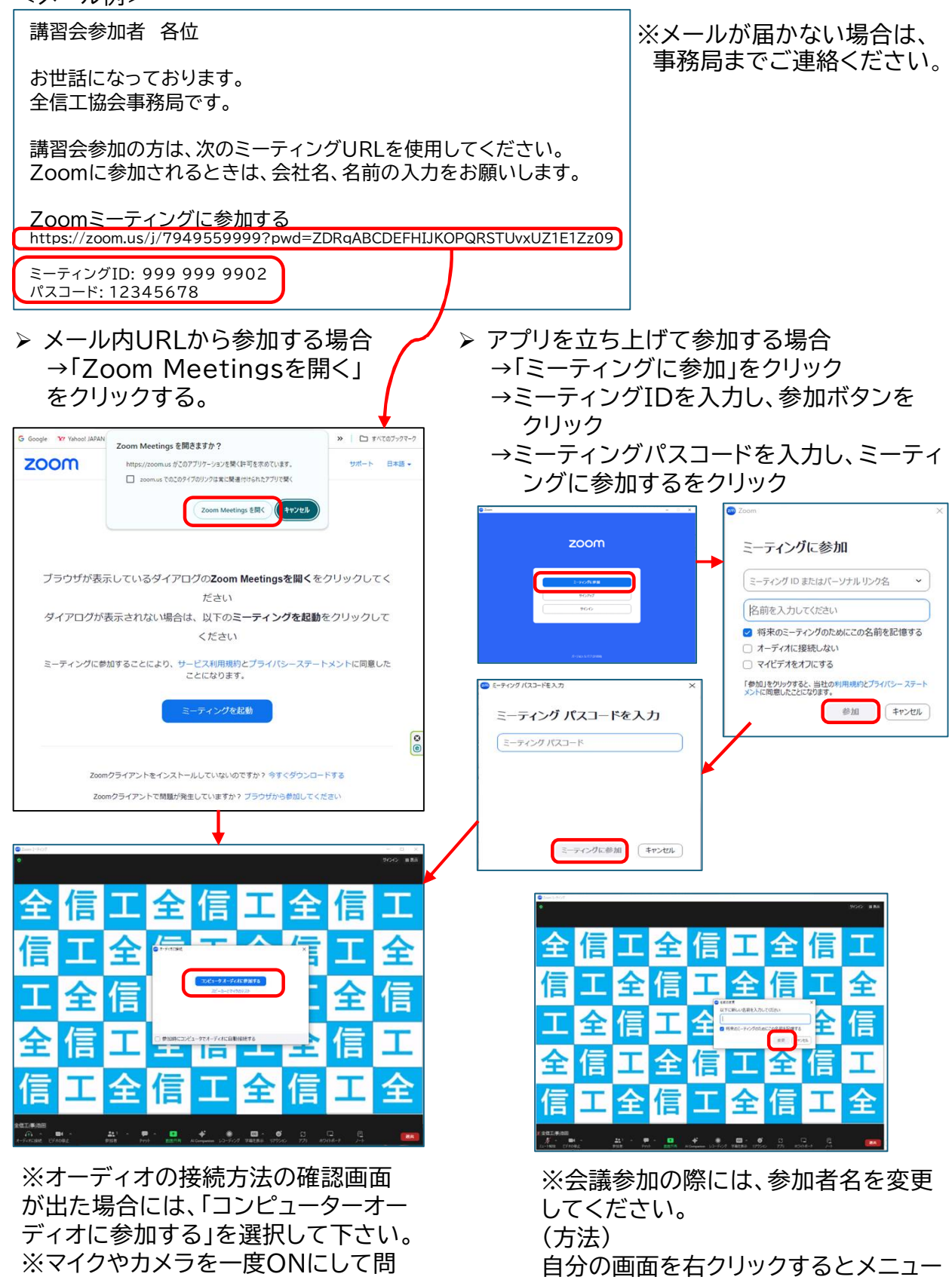

題なく使用できることを確認してくだ さい

が出ます。「名前の変更」から名前を変 更してください。

# 2.講習会中のZoom操作

会議中

■ PCの場合

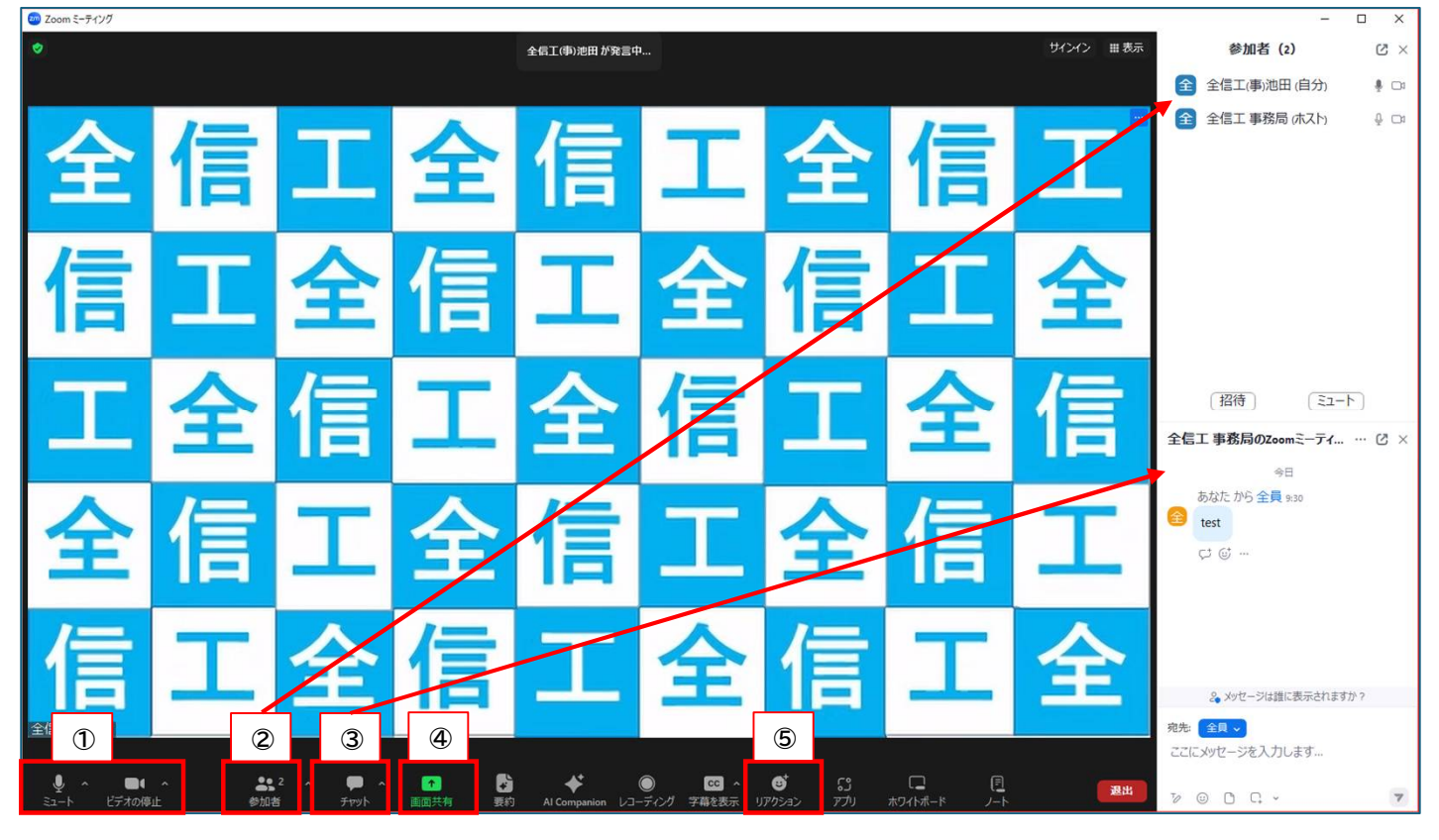

#### ①音声・マイクの操作 マイク・ビデオボタンをクリックするとON/ OFFが切り替わります。講習中は事務局の 指示に従い適宜操作してください。 ※音量調整等は、マイクボタン右の「ヘ」マー クからオーディオ設定を選択して下さい。

 $\bullet$  $\blacksquare$ ビデオの停止

 $\mathscr{A}$ ミュート解除 ビデオの開始 マイク・カメラONの状態 マイク・カメラOFFの状態

②参加者の表示 参加者ボタンをクリックすると、画面右側に リストが表示され、現在の参加者が分かりま す。

③チャット欄の表示 チャットボタンをクリックすると画面右側に チャット欄が表示され事務局や参加者に メッセージを送付できます。

#### ④画面共有

参加者自身の画面から参加者に資料等を共 有したい場合に使用します。 ※講習会では参加者からの画面共有は行い ません。

⑤リアクションボタン リアクションボタンをクリックすると下記のよ うなアイコン・挙手の選択肢が表示されます。 挙手は発言がある場合に適宜利用します。

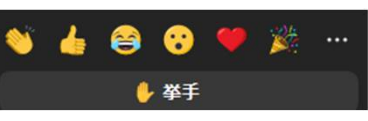